## **EID READER SET UP GUIDE HOW TO UPDATE EID READER SOFTWARE**

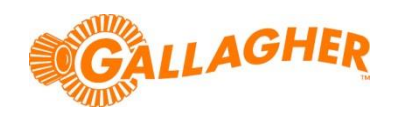

## *Development of Gallagher's products often results in updates to the associated software. Updates are regularly posted to the web for customers to access and update their systems.*

Many of the Gallagher EID readers are able to have their software updated by the user. It is recommended that reader software is kept up to date so that the latest features of the reader can be utilised. The process outlined below relates to any of the following readers:

- BR & R-Series fixed panel EID reader
- HR1, HR3, HR4 & HR5 Hand held EID reader

## **DOWNLOAD AND INSTALL THE SOFTWARE UPDATE:**

- 1. Close any instances of Gallagher software that may already be running on the PC.
- 2. Locate the appropriate download file from the following website: <https://am.gallagher.com/global/support/software-downloads>
- 3. Optionally use the drop down filters at the top of the page to help locate the specific download required, by selecting *EID Tag Reader* and then the model you desire.  $\begin{array}{c|c|c|c|c} \hline \multicolumn{3}{|c|}{0} & \multicolumn{3}{|c|}{x} \end{array}$ 60 Software Download - Google Chrome
- 4. Click on the "Download" link. A new window will open with options to download either by an HTTP or FTP.
- 5. Click on either of the download option icons. The FTP option is better for larger file downloads, although will not work behind some security firewalls.

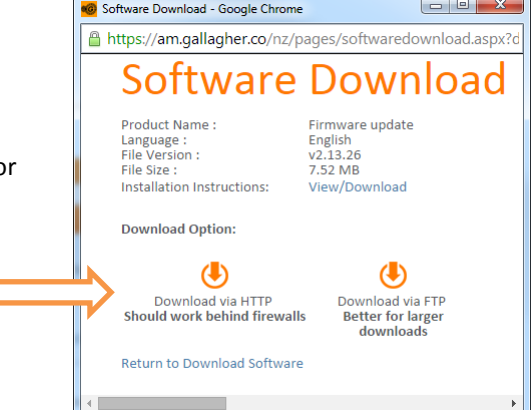

- 6. If asked "Do you want to open or save this file?" click the 'Run' button.
- 7. If prompted with a security warning regarding an 'Unknown Publisher', click 'Run'.
	- **NOTE:** Some browsers will automatically save the file into a "Downloads" folder.

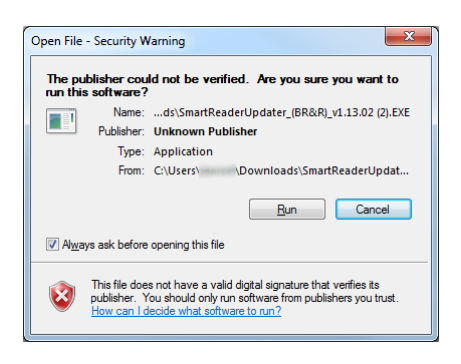

8. The installation wizard will begin to step you through the remainder of the software install. Follow the steps within the wizard to complete the installation.